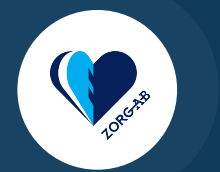

# **Instructie ZORG-AB webportaal**

## Toevoegen en wijzigen

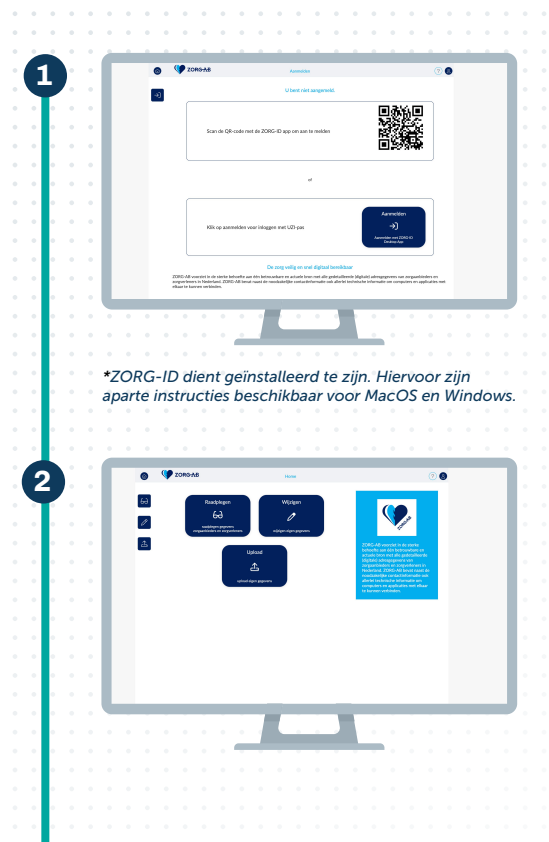

#### **Aanmelden**

Gebruik een bekende browser, ga naar webportaal.zorg-ab.nl en log in met je UZI-pas en de bijbehorende kaartlezer, of met de ZORG-ID Smart app op je mobiele telefoon. Voor het inloggen met een UZI-pas, voer je je pincode in en geef je toestemming voor het gebruik van jouw identiteitskaart. Voor het inloggen met ZORG-ID Smart, open je de ZORG-ID app, voer je de code in, scan je de QR-code op het scherm en accepteer je de aanvraag.

## **Kies voor wijzigen**

Je bevindt je nu op de homepagina van het ZORG-AB webportaal. Kies hier de optie 'Wijzigen'.

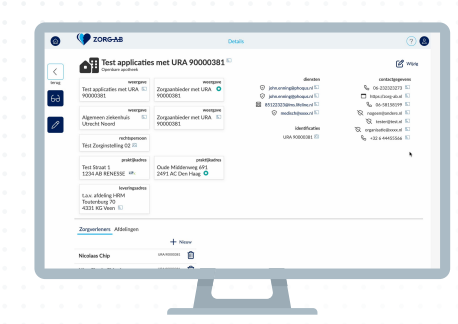

**3**

**4**

## **Pagina zorginstelling**

Je komt op de pagina van de zorginstelling waar je werkzaam bent. Hier staan al verschillende gegevens die zijn ingeladen via diverse bronnen. Als je naar beneden scrollt, krijg je twee tabbladen te zien: 'Zorgverleners' en 'Afdelingen'.

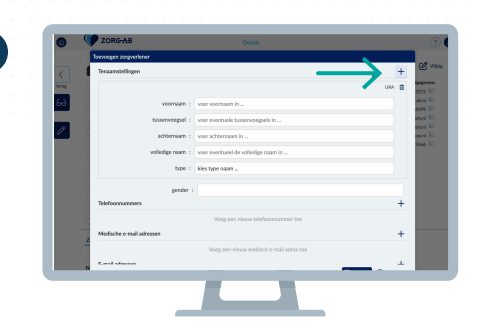

#### **Zorgverlener toevoegen (zonder AGB-code)**

Het tabblad dat standaard openstaat is 'Zorgverleners'. Klik op '+ Nieuw' om een zorgverlener toe te voegen aan jouw zorginstelling. Je dient hierbij je wachtwoord in te vullen. Dit hoef je per sessie maar eenmalig te doen. Voer alle relevante informatie in voor de desbetreffende zorgverlener, zoals naam, telefoonnummer en het (medisch) e-mailadres.

Let op: een veilig e-mailadres valt in de categorie van medische e-mailadressen. Klik op 'Opslaan'.

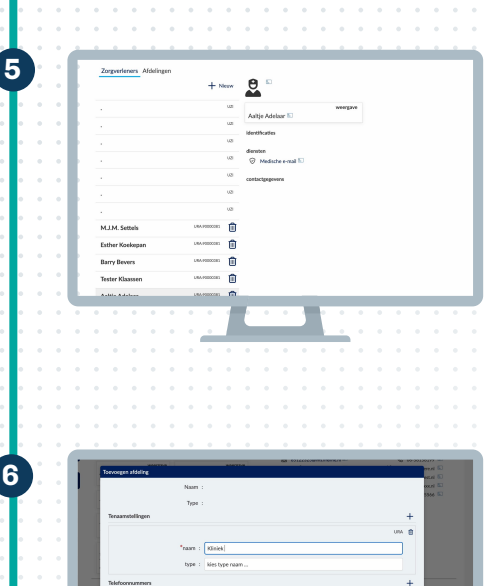

**7**

**8**

**9**

#### **Zorgverlener controleren**

De zorgverlener is nu aan jouw zorginstelling toegevoegd. Klik op de zorgverlener in de lijst om de gegevens te controleren. Je kunt deze gegevens altijd wijzigen of de zorgverlener weer verwijderen.

### **Afdeling toevoegen**

Ga nu naar het tabblad 'Afdelingen'. Hier kun je de verschillende afdelingen binnen jouw zorginstelling toevoegen aan ZORG-AB. Klik op '+ Nieuw'. Voer alle relevante informatie in voor de desbetreffende afdeling, zoals naam, telefoonnummer, adres en het (medisch) e-mailadres. Ook is hier ruimte om het EDIFACT-adres toe te voegen. Klik op 'Opslaan'.

### **Afdeling controleren**

De afdeling is nu aan jouw zorginstelling toegevoegd. Klik op de afdeling in de lijst om de gegevens te controleren. Je kunt deze gegevens altijd wijzigen of de afdeling weer verwijderen.

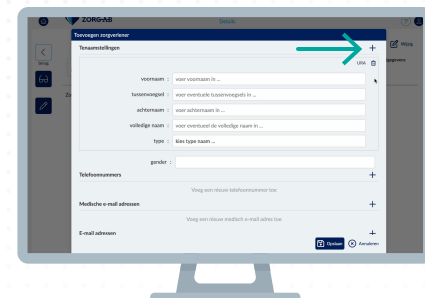

## **Zorgverlener toevoegen aan afdeling**

Het is ook mogelijk om een zorgverlener toe te voegen aan een specifieke afdeling. Klik hiervoor op het tabblad 'Afdelingen' en kies daarna voor de afdeling waaraan je iemand wil toevoegen. Klik rechts op 'Details' en daarna op 'Nieuw'. Je kunt nu een zorgverlener toevoegen op dezelfde manier zoals eerder getoond in deze instructie. Vul alle relevante informatie in en druk op 'Opslaan'.

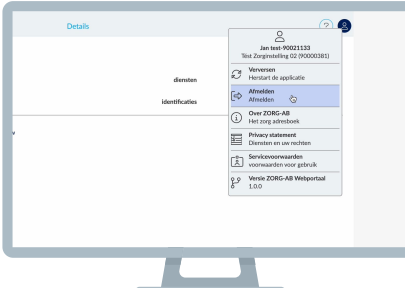

#### **Afmelden**

Als je klaar bent in het ZORG-AB webportaal, dan kun je je afmelden via het account icoon rechtsbovenaan. Klik daarop en kies voor 'Afmelden', of verwijder de UZI-pas.